Islamic Banking - Corporate Islamic Finance User Manual Oracle Banking Digital Experience Patchset Release 22.2.1.0.0

Part No. F72987-01

May 2023

# ORACLE<sup>®</sup>

Islamic Banking - Corporate Islamic Finance User Manual May 2023

Oracle Financial Services Software Limited Oracle Park Off Western Express Highway Goregaon (East) Mumbai, Maharashtra 400 063 India Worldwide Inquiries: Phone: +91 22 6718 3000 Fax:+91 22 6718 3001 [www.oracle.com/financialservices/](http://www.oracle.com/financialservices/)

Copyright © 2006, 2023, Oracle and/or its affiliates. All rights reserved.

Oracle and Java are registered trademarks of Oracle and/or its affiliates. Other names may be trademarks of their respective owners.

U.S. GOVERNMENT END USERS: Oracle programs, including any operating system, integrated software, any programs installed on the hardware, and/or documentation, delivered to U.S. Government end users are "commercial computer software" pursuant to the applicable Federal Acquisition Regulation and agency-specific supplemental regulations. As such, use, duplication, disclosure, modification, and adaptation of the programs, including any operating system, integrated software, any programs installed on the hardware, and/or documentation, shall be subject to license terms and license restrictions applicable to the programs. No other rights are granted to the U.S. Government.

This software or hardware is developed for general use in a variety of information management applications. It is not developed or intended for use in any inherently dangerous applications, including applications that may create a risk of personal injury. If you use this software or hardware in dangerous applications, then you shall be responsible to take all appropriate failsafe, backup, redundancy, and other measures to ensure its safe use. Oracle Corporation and its affiliates disclaim any liability for any damages caused by use of this software or hardware in dangerous applications.

This software and related documentation are provided under a license agreement containing restrictions on use and disclosure and are protected by intellectual property laws. Except as expressly permitted in your license agreement or allowed by law, you may not use, copy, reproduce, translate, broadcast, modify, license, transmit, distribute, exhibit, perform, publish or display any part, in any form, or by any means. Reverse engineering, disassembly, or decompilation of this software, unless required by law for interoperability, is prohibited.

The information contained herein is subject to change without notice and is not warranted to be error-free. If you find any errors, please report them to us in writing.

This software or hardware and documentation may provide access to or information on content, products and services from third parties. Oracle Corporation and its affiliates are not responsible for and expressly disclaim all warranties of any kind with respect to third-party content, products, and services. Oracle Corporation and its affiliates will not be responsible for any loss, costs, or damages incurred due to your access to or use of third-party content, products, or services.

# **Table of Contents**

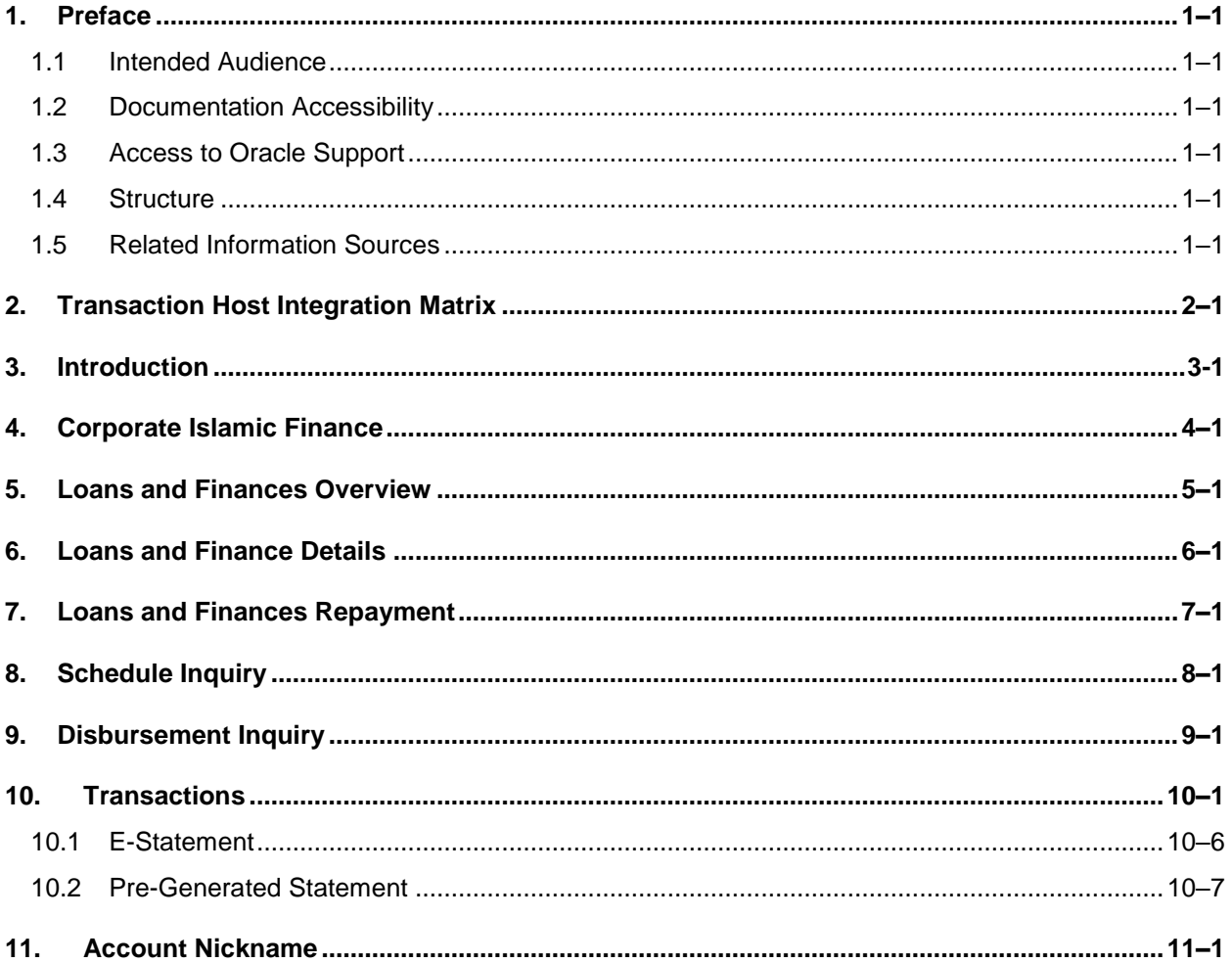

# <span id="page-3-0"></span>**1. Preface**

### <span id="page-3-1"></span>**1.1 Intended Audience**

This document is intended for the following audience*:*

- **Customers**
- Partners

# <span id="page-3-2"></span>**1.2 Documentation Accessibility**

For information about Oracle's commitment to accessibility, visit the Oracle Accessibility Program website at<http://www.oracle.com/pls/topic/lookup?ctx=acc&id=docacc>.

### <span id="page-3-3"></span>**1.3 Access to Oracle Support**

Oracle customers have access to electronic support through My Oracle Support. For information, visit

http://www.oracle.com/pls/topic/lookup?ctx=acc&id=info or visit

http://www.oracle.com/pls/topic/lookup?ctx=acc&id=trs if you are hearing impaired.

### <span id="page-3-4"></span>**1.4 Structure**

This manual is organized into the following categories:

*Preface* gives information on the intended audience. It also describes the overall structure of the User Manual.

*Introduction* provides brief information on the overall functionality covered in the User Manual.

The subsequent chapters provide information on transactions covered in the User Manual.

Each transaction is explained in the following manner:

- Introduction to the transaction
- Screenshots of the transaction
- The images of screens used in this user manual are for illustrative purpose only, to provide improved understanding of the functionality; actual screens that appear in the application may vary based on selected browser, theme, and mobile devices.
- Procedure containing steps to complete the transaction-The mandatory and conditional fields of the transaction are explained in the procedure. If a transaction contains multiple procedures, each procedure is explained. If some functionality is present in many transactions, this functionality is explained separately.

# <span id="page-3-5"></span>**1.5 Related Information Sources**

For more information on Oracle Banking Digital Experience Patchset Release 22.2.1.0.0, refer to the following documents:

- **Oracle Banking Digital Experience Licensing Guide**
- **Oracle Banking Digital Experience Installation Manuals**

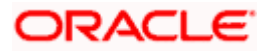

# **2. Transaction Host Integration Matrix**

### <span id="page-4-0"></span>**Legends**

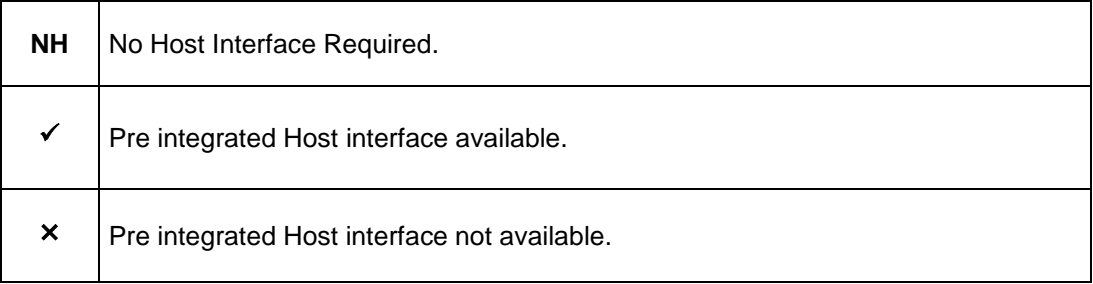

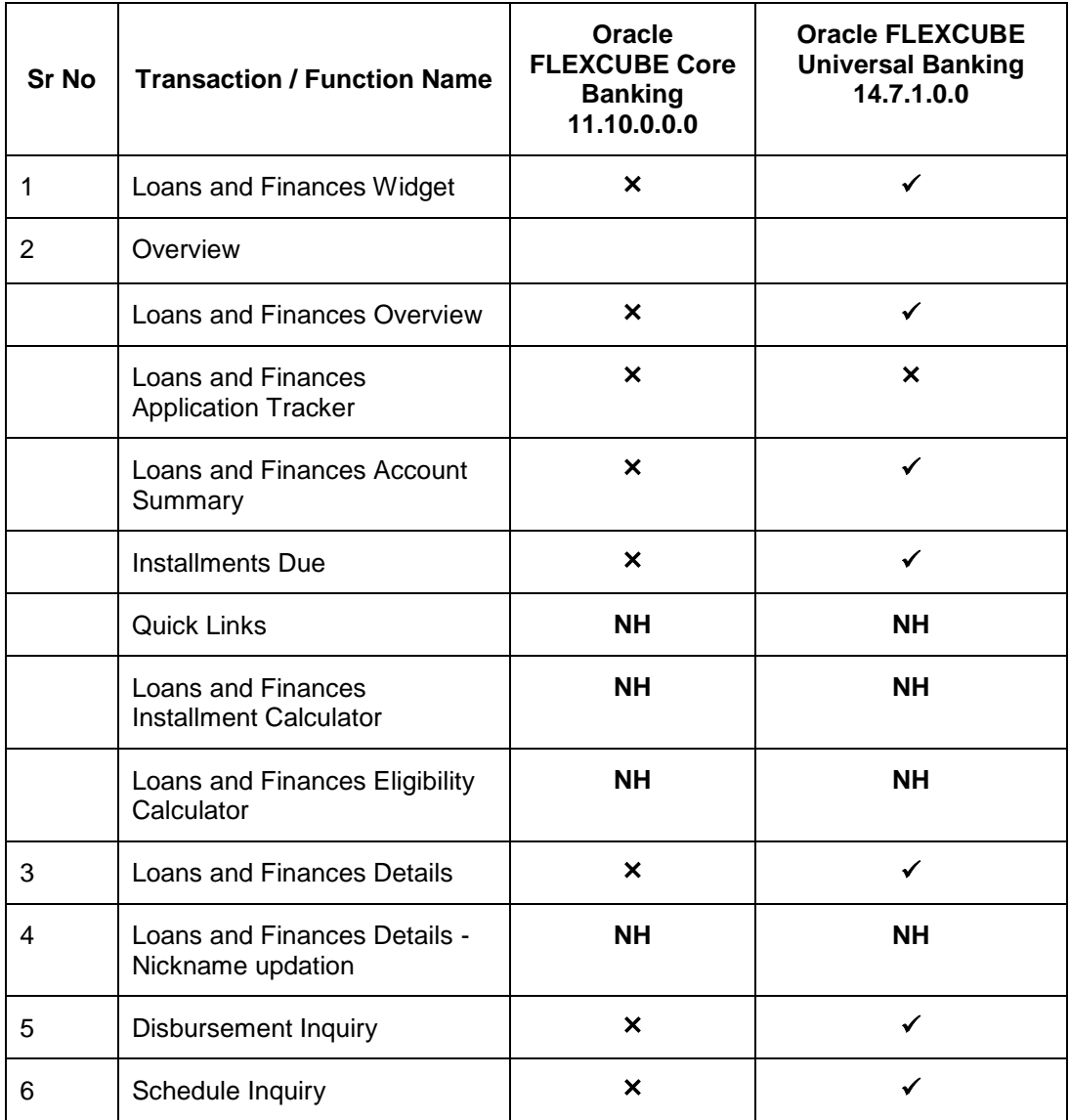

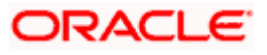

Transaction Host Integration Matrix

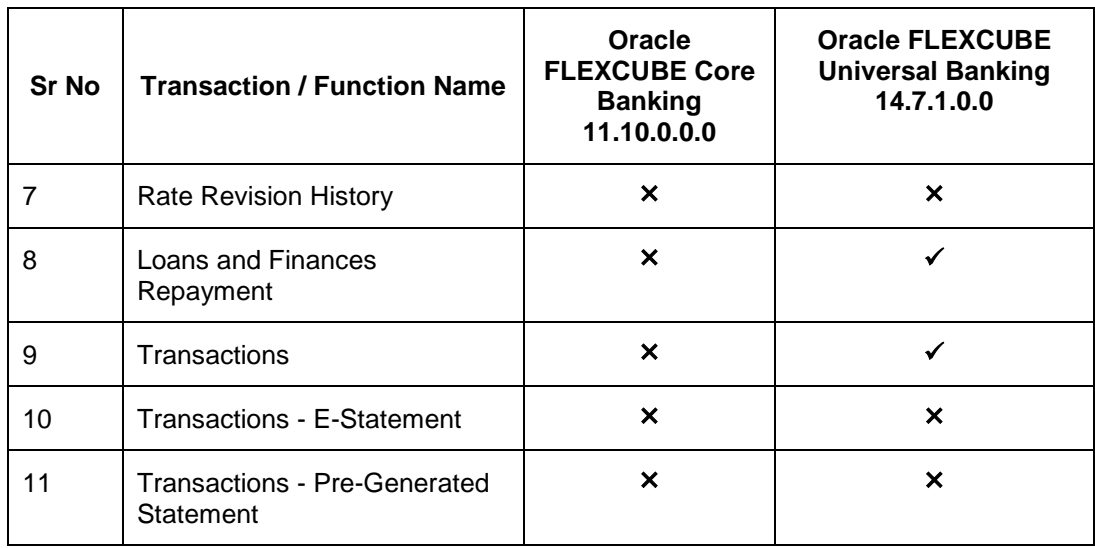

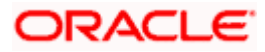

# **3. Introduction**

<span id="page-6-0"></span>Islamic Banking is a banking system that is based on the principles of Shariah (Islamic law) and guided by the Islamic economics. The Shariah Laws provide guidance on each and every aspect of human life, and the laws which govern and guide financial and commercial transactions define Islamic Banking activities.

Although Islamic banking may seem similar to conventional banking, the two differ conceptually. One key difference is that in conventional banking, banks earn their money by charging interest and fees for services, whereas in Islamic banking, banks earn their money by profit and loss sharing, trading, leasing, charging fees for services rendered, and so on.

The OBDX corporate banking modules cater to Islamic accounts as well. Users of an Islamic bank, can view the account details, inquire schedule details or disbursement details, and more using the portal.

A user can either have only Islamic accounts or only conventional accounts or a mix of both types of accounts. The portal caters to each case. If the customer has both conventional loans and finances accounts and Islamic loans and finances accounts under the same ID and password, he will have a consolidated view of all accounts on logging.

The loans and finances accounts widget has a representation of both conventional and Islamic accounts. This is also true for enquiry and transaction screens. While initialing any transaction or payment, the user selects either an Islamic account or a conventional account, grouped under the respective labels.

The labels on the different pages / screens, for Islamic accounts, reflect the nomenclature as per and in accordance with Islamic banking requirements.

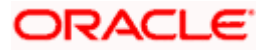

# **4. Corporate Islamic Finance**

<span id="page-7-0"></span>In Islamic Finance an amount of money is financed by the bank for a certain period of time. Banks charge a profit rate for the amount financed. Hence, Islamic Finance accounts are valuable income generating assets for banks. It is therefore important for banks to enrich the end user's servicing experience so as to increase user satisfaction and retention. In order to achieve this, banks are constantly making efforts to enhance the digital banking experience for their customers by introducing and revamping servicing features on the digital platform. The labels have been adjusted and rechristened for Islamic Finance and are in accordance to the Islamic Banking requirements, in the digital banking platform.

Once a customer avails Islamic Finance, the details of the same can be accessed online. They can manage their banking requirements efficiently and effectively through the OBDX self-service channels. The Islamic financing module enables the customer to view details of Islamic financing, transaction activities, repayment schedule, and the available profit percentage for various Islamic finances. Customers can also make repayments towards the finance.

#### **Note:** In application

1) Account searchable drop-down will allow user to search the account number basis on the Account Number, Account Name, Account Currency or Branch Code.

2) Bank can configure the fields to be shown as additional values in the accounts drop-down. 3) If in **Group Corporate Onboarding - Group Corporate Profiling** setup, **Approval Routing Type** is selected as **Manual**, system will allow initiator to choose the approval workflow from the resolved rules as part of transaction initiation. Refer **Group Corporate Onboarding - Group Corporate Profiling** section in **User Manual Oracle Banking Digital Experience Core** for more details.

#### **Features Supported In Application**

The loans and finances module of the OBDX application supports the following features:

- **Loans and Finances Widget**
- **Loans and Finances Details**
- Repayments
- Disbursement Inquiry
- Repayment Schedule
- Account Statements

#### **Pre-requisites**

- Transaction access is provided to corporate user.
- Islamic Finance accounts are maintained in the core banking system under a party ID mapped to the user.

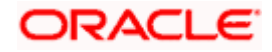

# **5. Loans and Finances Overview**

<span id="page-8-0"></span>This screen is like a dashboard which provides a summary of the finance accounts that the corporate user, has access to. The Loan & Finance Overview displays a summary of the total borrowings in all accounts along with the current outstanding amount. It allows the user to understand the current position with respect to finance accounts.

The Application Tracker section provides a visual representation of the number of applications in various stages, which are in-progress, draft, submitted, and completed.

Through the Quick Links section, the user can launch into the servicing sections of the finance module namely, repayment of finance, inquiring the repayment schedule, and viewing the disbursement details. A loan drawdown request can also be initiated from the Quick Links section.

In the Loan & Finance Accounts Summary, the user can view account details such as party name, account number in masked format, amount financed, profit rate, principle outstanding, profit outstanding, outstanding amount, principle outstanding, profit outstanding(local), outstanding amount(local), total outstanding (local) of the finance accounts that the user has access to. Details of each finance account can be viewed by clicking on the account number hyperlink.

Upcoming and overdue installments are also displayed in the dashboard, with the option to make a repayment.

#### **How to reach here:**

*Toggle menu > Accounts > Corporate Loans and Finances > Overview*

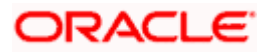

### **Loans and Finances Overview**

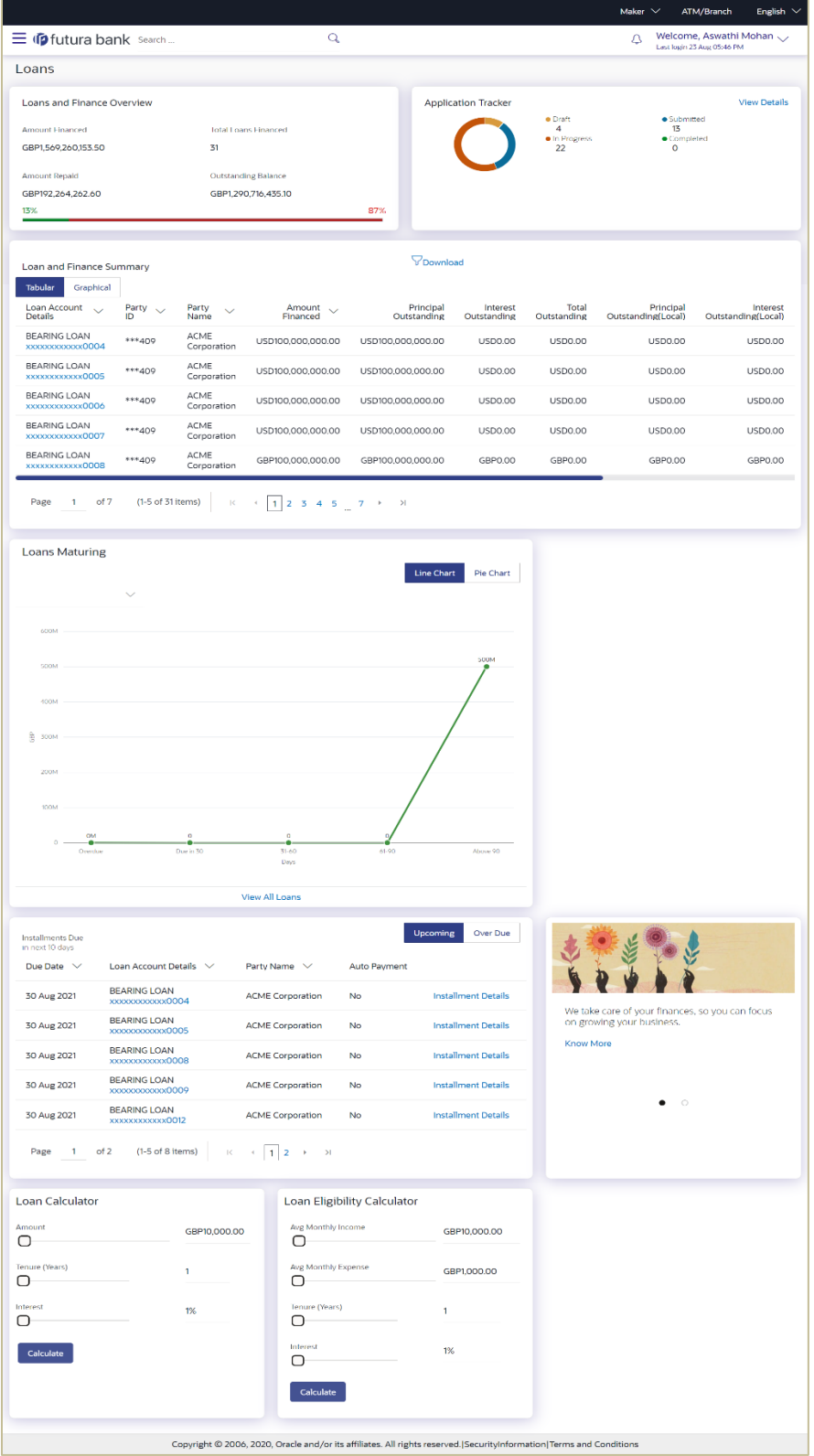

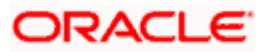

#### **Loan and Finance Overview**

This widget displays the following figures:

- Amount Financed: The total financed amount in local currency that has been lent by the bank to the corporate party.
- Total Loans Financed: The total number of finance account availed by the party.
- Amount Repaid: The total financed amount repaid. This field is only displayed with OBCL.
- Outstanding Balance: The outstanding amount in local currency that is yet to be repaid by the corporate customer.

The amount repaid and the outstanding balance are also visually represented on a line graph in percentage form.

#### **Application Tracker**

The Application Tracker widget allows the logged-in corporate user to view the progress summary of the various loan drawdown applications submitted from the Digital Banking Platform. Click on the **View Details** link to know the detailed progress of the applications. Refer the **Application Tracker** section in User Manual Oracle Banking Digital Experience Corporate Lending Origination, for more details.

#### **Loan and Finance Summary**

This section displays a summary of loan accounts, mapped to the logged in corporate user, along with related information of each account.

Details include:

- Loan Account Details: Loan account number (in masked format), product name, along with the account nickname (if set)
- Party ID : Customer ID (in masked format)
- Party Name: Name of the party under which the loan account is opened
- Amount Financed: The total loan amount in local currency that has been lent by the bank to the corporate party
- Principal Outstanding: Principal outstanding in contract currency
- Interest Outstanding: Interest outstanding in contract currency
- Total Outstanding: Summary of Principal and Interest, that is total outstanding loan amount in contract currency
- Principal Outstanding (Local) Principal outstanding in local currency equivalent
- Interest Outstanding (Local) Interest outstanding in local currency equivalent
- Total Outstanding (Local) Summary of Principal and Interest, that is total outstanding loan amount in local currency equivalent
- Maturity Date: Maturity date of the loan account
- Rate: The rate of interest on the loan
- Auto Payment: Indicates whether the auto payment facility is enabled for the loan account or not

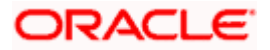

The corporate user can search for a specific loan account by typing either the account

number or party name in the search field and clicking  $\mathbb Q$ . To get the details of each loan account, click on the respective loan account number. Refer **Loan Account Details** screen for more information.

You can click the link under the Account Number column to view the account details.

Click on the **Download** to download the download the account details and balances for future reference in CSV & PDF format. The Loan and Finance summary is downloaded as a password protected file. A message appears regarding the password to be used for opening the file.

You can either click **Tabular** or **Graphical**.

You can click **Tabular**, to view details in table format

You can click **Graphical** to view Principal Outstanding, Interest Outstanding, Total Outstanding, and Total Repaid.

User can click on the **PDF** to select the format in which the statement is to be downloaded. The statement gets downloaded. Also can click on the **Preference** to setup a column preferences by rearranging or removing columns.

#### Note:

1) The downloaded report will have the same columns as displayed on the UI as per user preference as well as there will also be an option to modify the column selection while downloading.

2) The column preferences setup by the user will be saved for future reference i.e. in case the user revisits this screen, the preferred columns will only be displayed in the table.

This widget provides the option of viewing a graphical summary of overdue and upcoming installments of the primary party accounts or linked party accounts that the corporate user has access to. These installments are sorted based on the currency of the loan account and this widget provides an option to view graphical summary of loan account(s) of the primary party accounts or linked party accounts (if present) by using a currency selection drop-down in the top right corner of the widget.

The **Line** chart displays the following:

#### **Overdue**

Contracts that are overdue as of the application date. The number of contracts and total outstanding are displayed.

#### **Due in 30 days**

Contracts that are due in 30 days . The number of contracts and total outstanding are displayed.

#### **Due in 31-60 days**

Contracts that are due in 31-60 days . The number of contracts and total outstanding are displayed.

#### **Due in 61-90 days**

Contracts that are due in 61-90 days . The number of contracts and total outstanding are displayed.

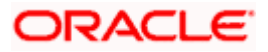

#### **Above 90 days**

Contracts that are due in 61-90 days . The number of contracts and total outstanding are displayed.

The **Pie** chart displays the following:

#### **Overdue**

Contracts that are overdue as of the application date. The number of contracts and total outstanding are displayed.

#### **Due – today**

Contracts that are due as of the application date. The number of contracts and total outstanding are displayed.

#### **Due – 30 days**

Contracts that are due in the next 30 days from the application date. The number of contracts and total outstanding are displayed.

#### **Due – 60 days**

Contracts that are due in the next 60 days from the application date. The number of contracts and total outstanding are displayed.

#### **Due – 90 days**

Contracts that are due in the next 90 days from the application date. The number of contracts and total outstanding are displayed.

#### **Due – 180 days**

Contracts that are due in the next 180 days from the application date. The number of contracts and total outstanding are displayed.

If you choose a date other than the application date in the future, the above data is displayed as per the chosen date.

Clicking on **View All Details** link redirects to **Loan Account Details** screen.

#### **Installments Due**

This widget provides the option of viewing a summary of upcoming installments or overdue installments of the primary party accounts or linked party accounts that the corporate user has access to. An option is provided to pay the selected installment/overdue amount. This redirects the user to the **Repayment** screen**.**

Click on the loan account number to view the respective loan account details. Refer **Loan Account Details** screen for more information.

Click the **Installment Details** link. The Installment Details pop-up screen appears. Click **Pay Now** to repay the installment. Refer the **Repayment** screen for more information.

#### **Quick Links**

This section displays the quick links available for loan transactions. Click the particular link to access the specific loan transaction, namely,

Loan & Finance Repayment

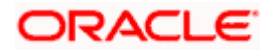

- Schedule Inquiry
- Disbursement Inquiry

Loan Drawdown Request (Refer **User Manual Oracle Banking Digital Experience Corporate Lending Origination**, for more details.)

#### **Eligibility Calculator**

The loans and finances widget also contains a link by clicking on which the user can navigate to the loan / finances eligibility calculator. This calculator enables users to compute the finance amount they are eligible for based on certain criteria.

**Note:** This feature is currently available for conventional loans only.

#### **Installment Calculator**

In addition to the link provided to navigate to the loan /finances eligibility calculator, the loans and finances widget also contains a link by which the user can navigate to the installment calculator. The installment calculator enables the user to identify the installment amount payable on a certain financed amount for a specific duration.

**Note:** This feature is currently available for conventional loans only.

#### **Loan Offers**

This widget displays any offers on loans provided by the bank.

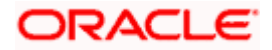

# **6. Loans and Finance Details**

<span id="page-14-0"></span>The Loans and Finances details page displays important information pertaining to Islamic Finance account such as the net outstanding balance and the names of all the account holders, important dates associated with the Islamic Finance such as the opening date and maturity date, the current status, profit rate and the branch in which the finance is held. User can access account related transactions from the kebab menu.

- **Account Details** This section displays the basic details about the loans and finances accounts such as the account number, current status, net outstanding balance, maturity date, product name, nickname, etc.
- **Repayment** This section displays repayment details that comprise amount repaid till date, repayment mode and the profit rate for advance payment, profit rate for late payment, total installments, the number of installments remaining as well as the next installment date and amount, amount of principal arrears, installment arrears, bank profit due and any other fees applicable etc.
- **Loan Specifications** This section comprises of information such as the opening date, financed amount, financed amount disbursed, finance tenure, profit rate, profit rate for late payment, profit rate for advance payment, purpose of financing etc.
- **General Details**  This section displays the general details like customer ID, customer name, account name, and account branch.

#### **How to reach here:**

*Toggle menu > Menu > Accounts > Corporate Loans and Finances > Overview > Loan and Finance Summary > Loan account number link OR* 

*Dashboard > Loans and Finances widget > Loan and Finance Summary > Loan account number link* 

*OR*

*Access through the kebab menu of transactions available under the Loans and Finances module*

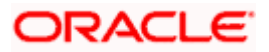

### **Loans and Finance Details**

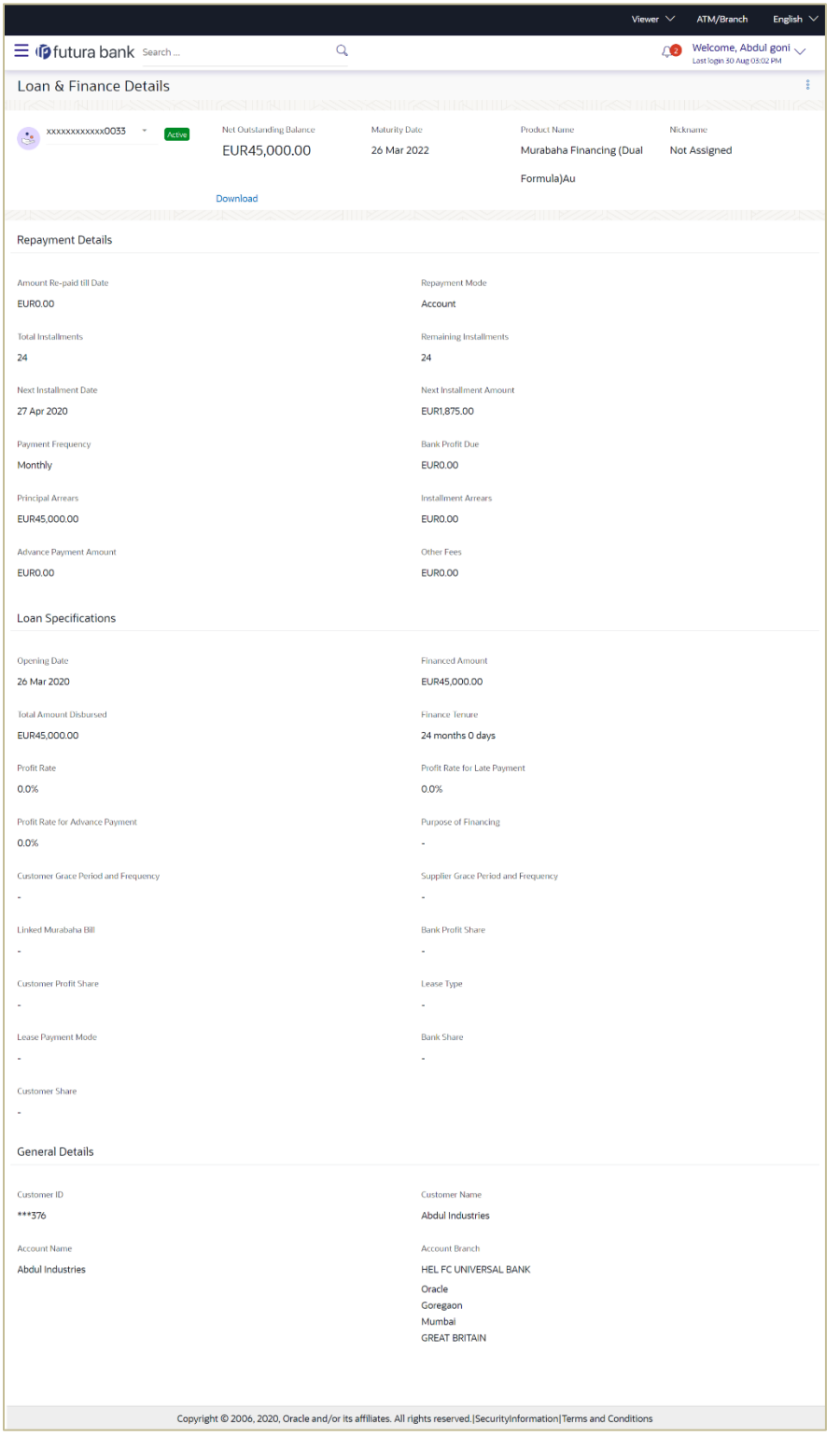

**Field Description**

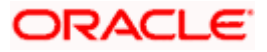

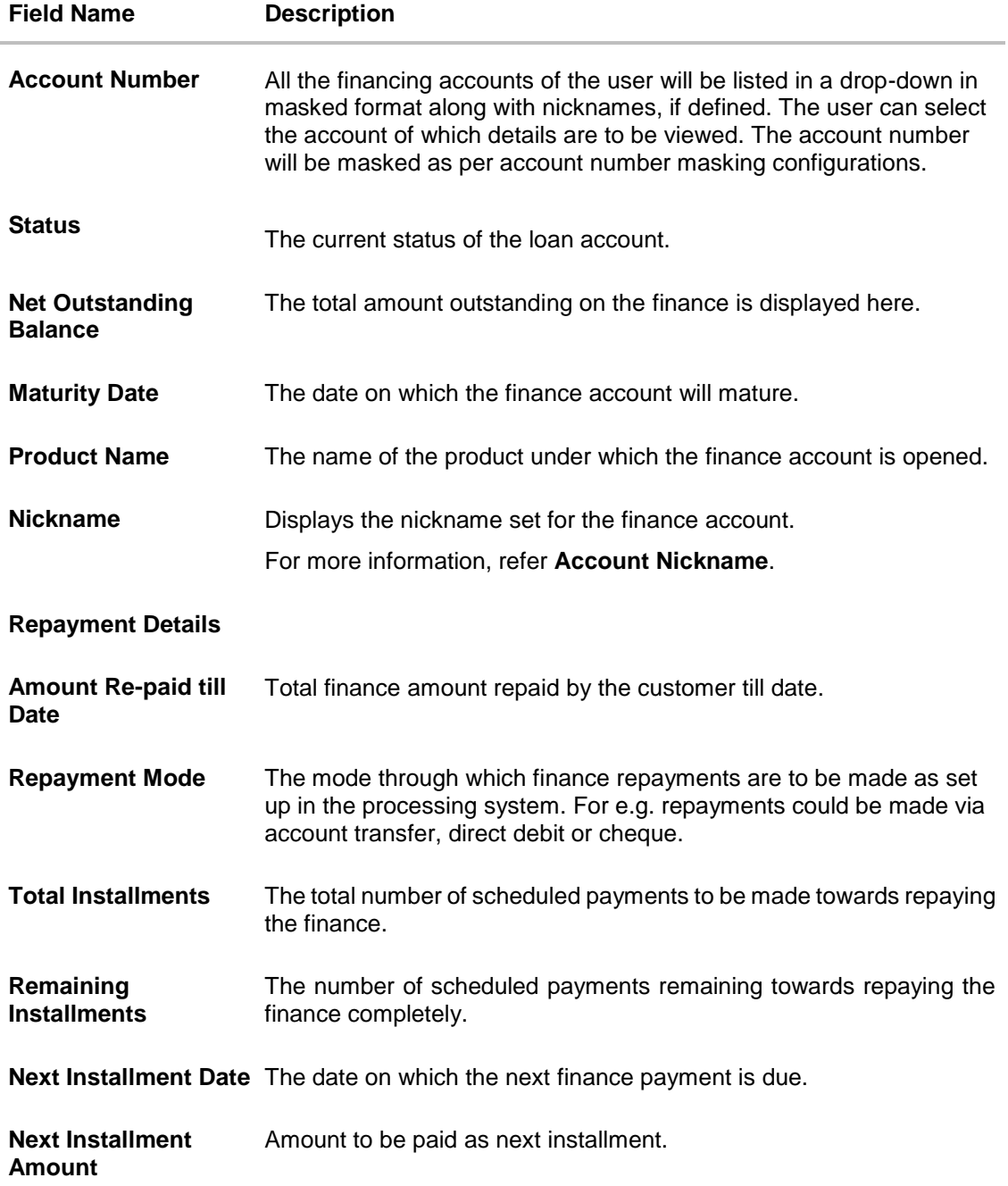

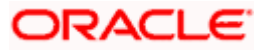

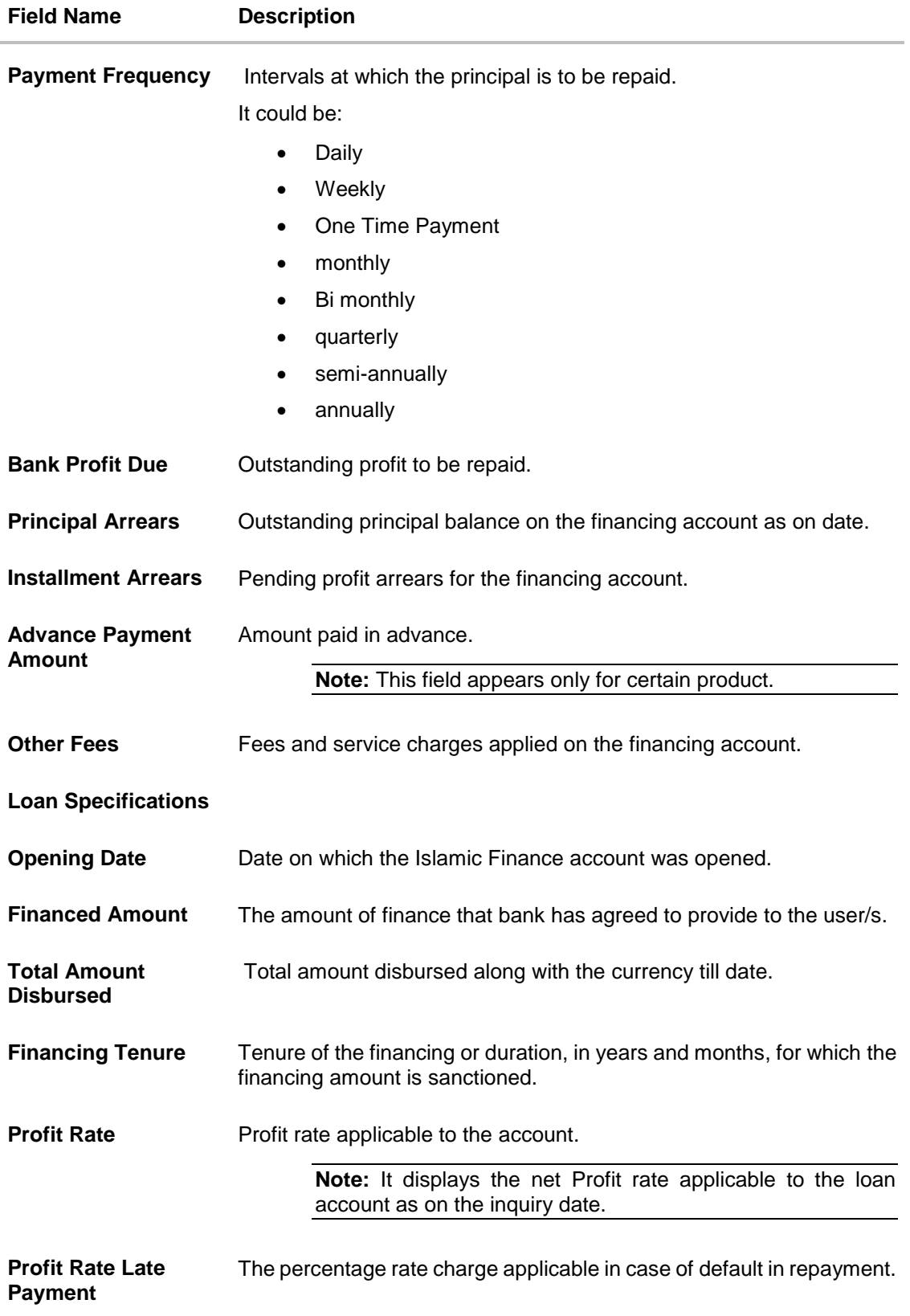

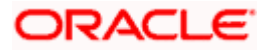

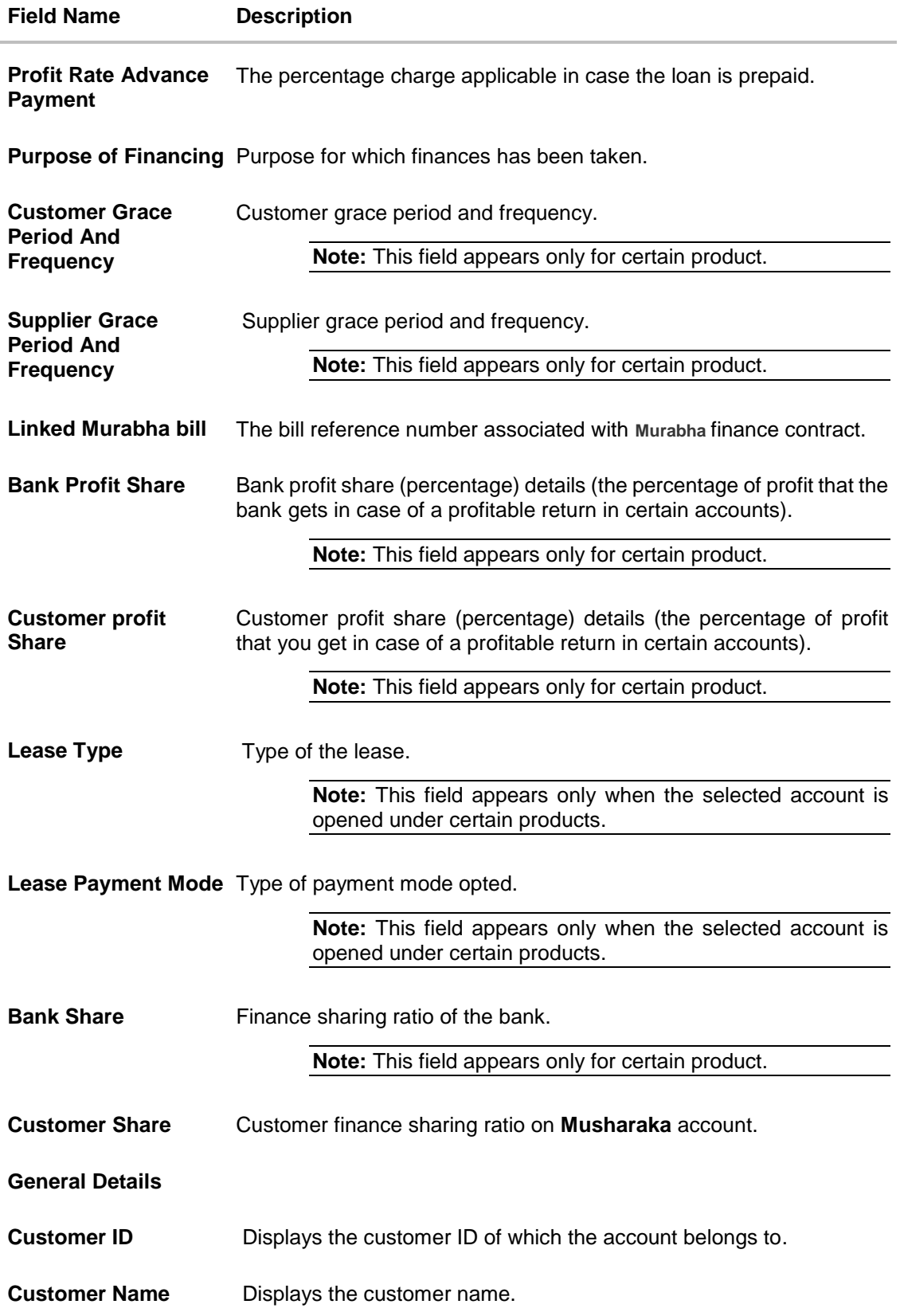

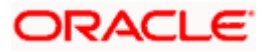

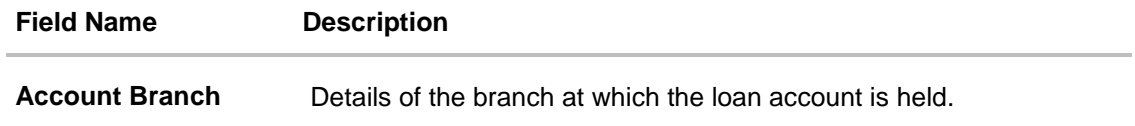

The following actions can also be performed from this page:

- Add account nickname/ modify/ delete nickname. For more information on **Account Nickname** refer Account Nickname.
- Click on the kebab menu to access account related transactions.

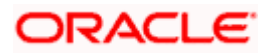

# **7. Loans and Finances Repayment**

<span id="page-20-0"></span>The quick and hassle-free online loans and finances repayment option allows the corporate user to initiate payments against outstanding amounts using the Digital Banking platform. Repayments can be made by the user at any point of time, against a finance account mapped to him. The payment can be equal to, lower than, or more than the installment amount of the finance account. User can access account related transactions from the kebab menu.

#### **How to reach here:**

*Dashboard > Toggle menu > Menu > Accounts > Corporate Loans and Finances > Loan & Finance Repayments OR Dashboard > Toggle menu > Menu > Accounts > Corporate Loans and Finances > Loan and* 

*Finance Overview > Quick Links > Loan and Finance Repayment OR*

*Access through the kebab menu of transactions available under the Loans and Finances module*

#### **Loan & Finance Repayments**

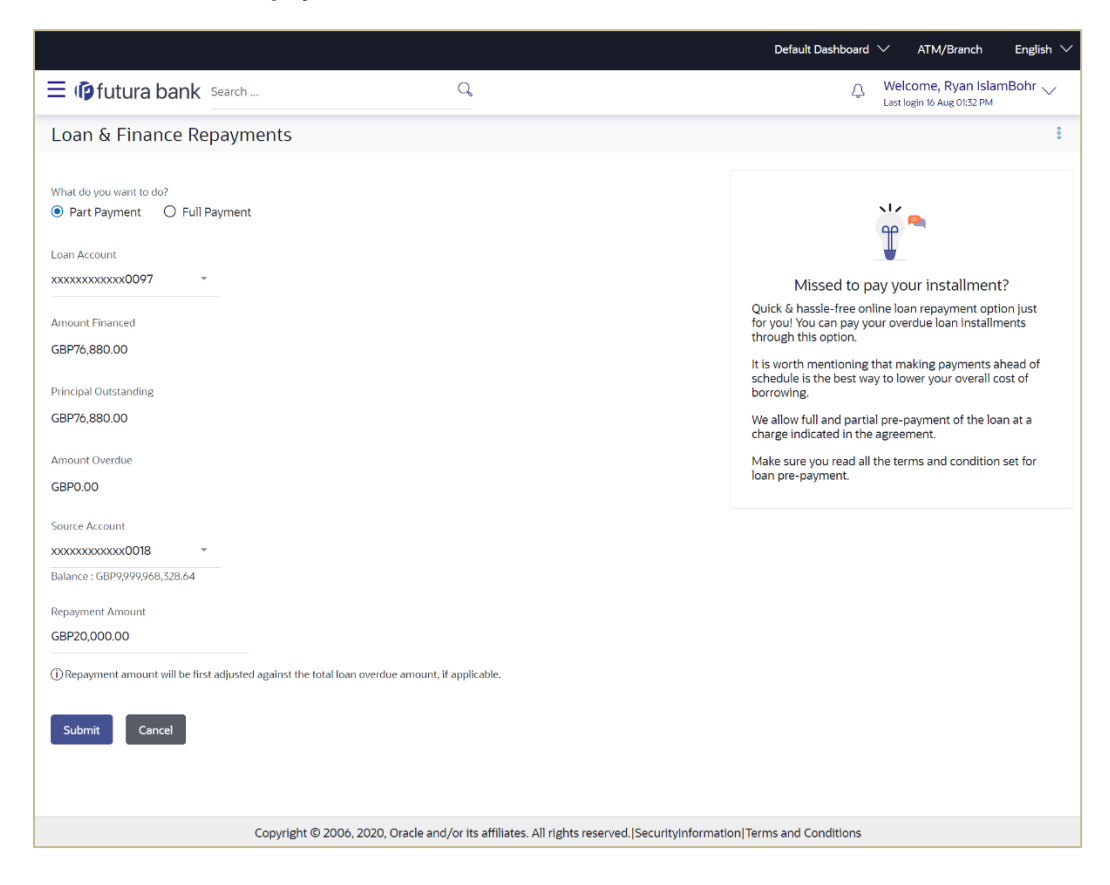

#### **Field Description**

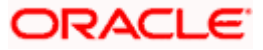

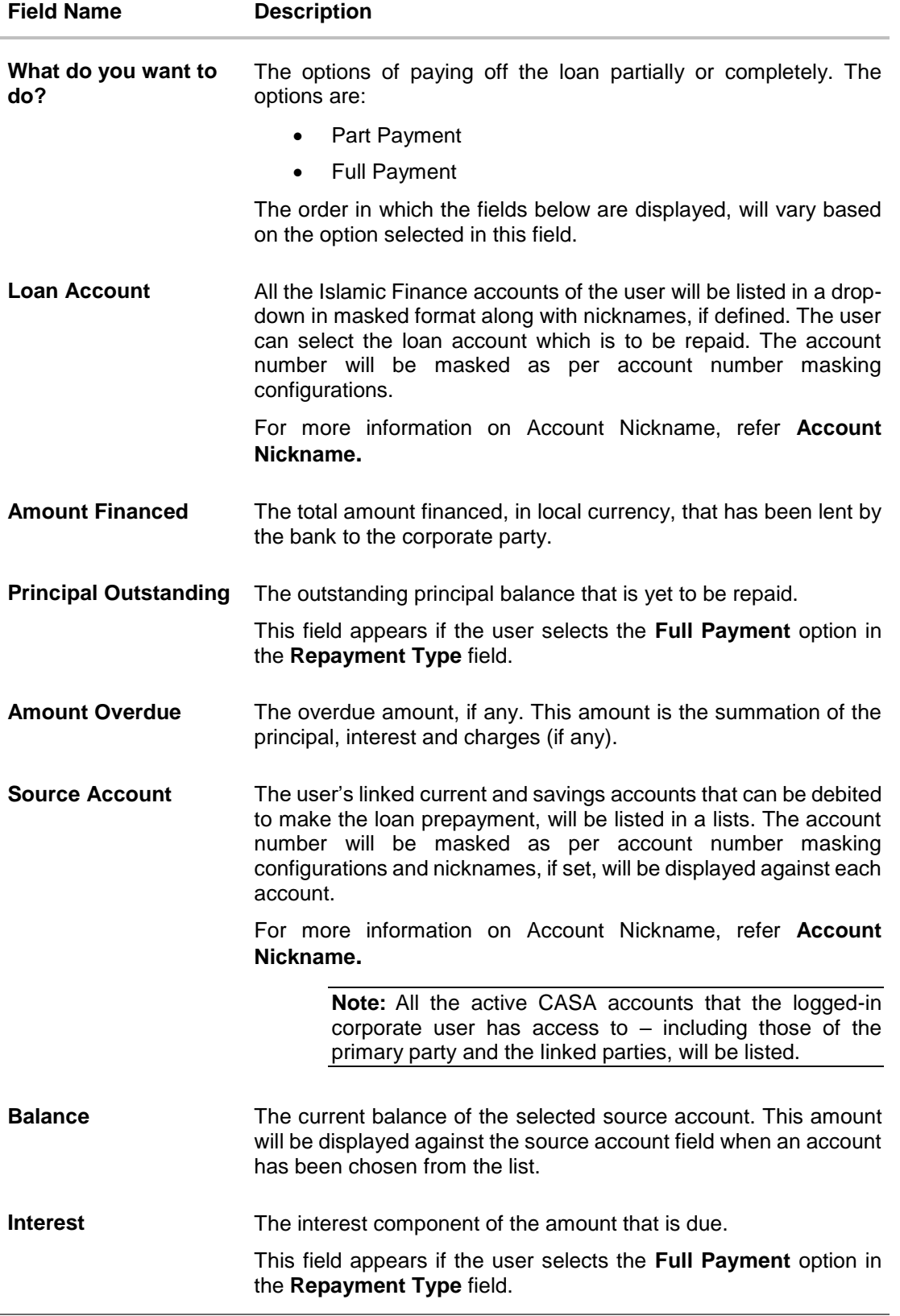

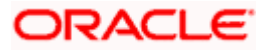

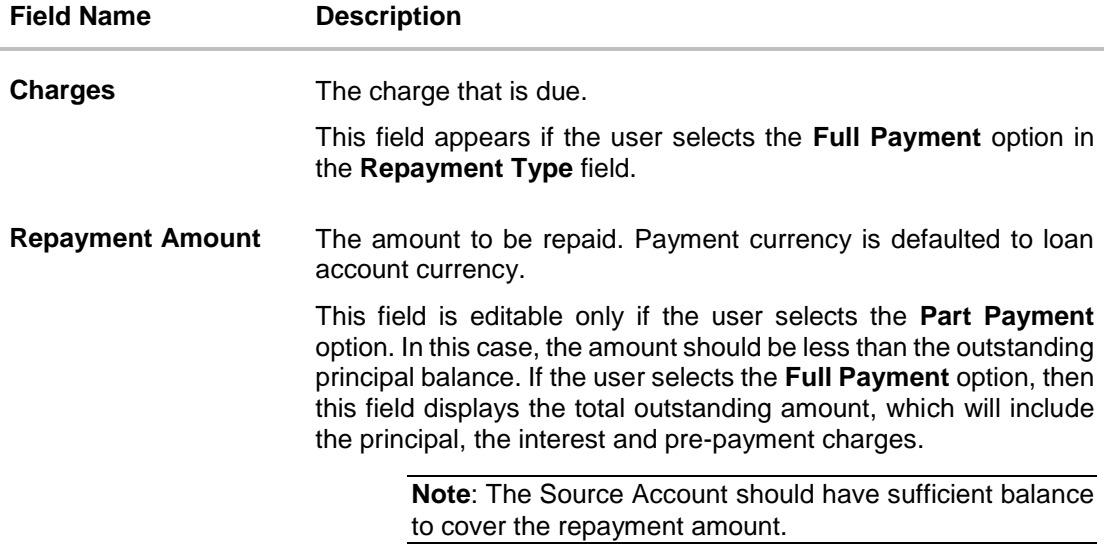

#### **To repay the loan partially or completely:**

- 1. From the **What do you want to do?** field, select whether the loan must be paid off partially or fully.
- 2. From the **Loan Account** list, select the loan account which is to be repaid.
- 3. From the **Source Account** list, select the CASA account from which the repayment is to be made.
- 4. If the **Part Payment** option has been selected,
	- a. In the **Repayment Amount** field, enter the repayment amount.
- 5. Click **Submit**.

Click **Cancel** to cancel the transaction.

- 6. The **Review** screen appears. Verify the details, and click **Confirm**.
	- OR

OR

Click **Back** to navigate back to the previous screen.

OR

Click **Cancel** to cancel the transaction.

- 7. A message confirming the repayment appears, along with the transaction reference number.
- 8. Click **Home** to go to the **Dashboard** screen. OR

Click **View Account Details** to visit the **Loan & Finance Details** screen.

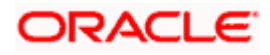

# **8. Schedule Inquiry**

<span id="page-23-0"></span>Through this feature, the user is able to gain an understanding of the loan repayment life cycle. This page displays details of each installment including the profit and principal amounts along with any charges if applicable, and the total installment amount due on each specific date throughout the loan tenure.

The user is able to identify important information such as the frequency in which repayment installments are made, the total number of installments and the number of installments paid and those that are pending. User can access account related transactions from the kebab menu.

#### **How to reach here:**

*Dashboard > Toggle menu > Menu > Accounts > Corporate Loans and Finances > Schedule Inquiry*

*OR*

*Dashboard > Toggle menu > Menu > Accounts > Corporate Loans and Finances > Loan and Finance Overview > Quick Links >Schedule Inquiry*

*OR*

*Access through the kebab menu of transactions available under the Loans and Finances module*

#### **To view loan schedule:**

- 1. From the **Loan Account** list, select the loan account of which you wish to view loan schedule.
- 2. In the **Date Range** field select the period for which installment details in the repayment schedule are to be viewed. Based on the specified period, the set of installments in the loan repayment schedule are displayed.
- 3. Click **Apply**. The loan schedule details appears on the screen. OR

Click **Reset** to clear the data entered.

Note: Click on the  $\sqrt{\ }$  icon to enter new criteria in overlay screen. Based on the defined criteria you can view loan schedule.

4. Click on the  $\frac{8}{3}$  icon on the screen to view the Installment Summary, Rate Revision History and Payment Overview.

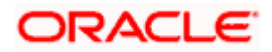

### **Schedule Inquiry**

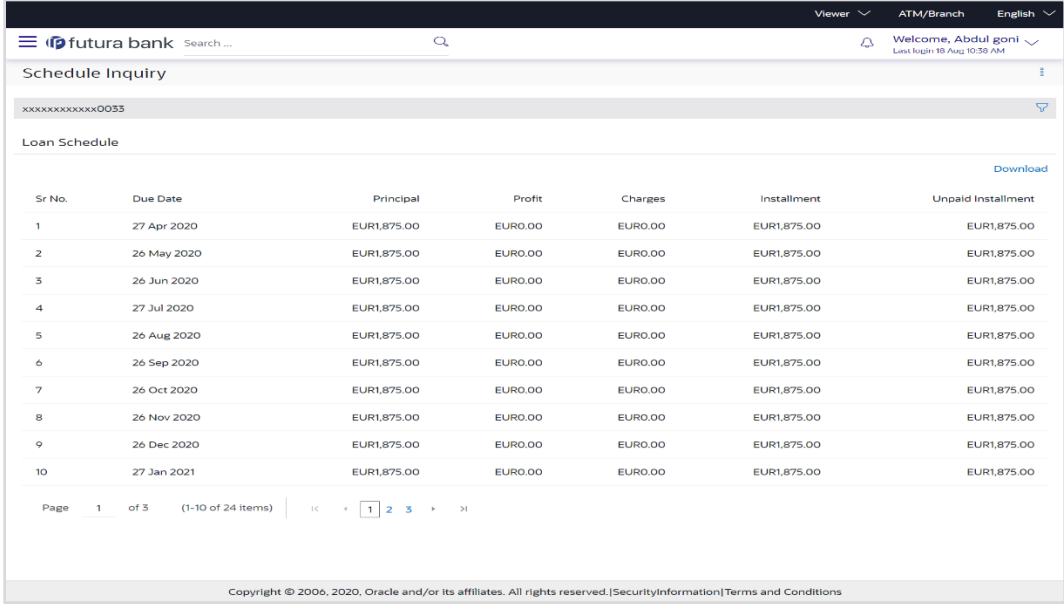

### **Schedule Inquiry-Installment Summery**

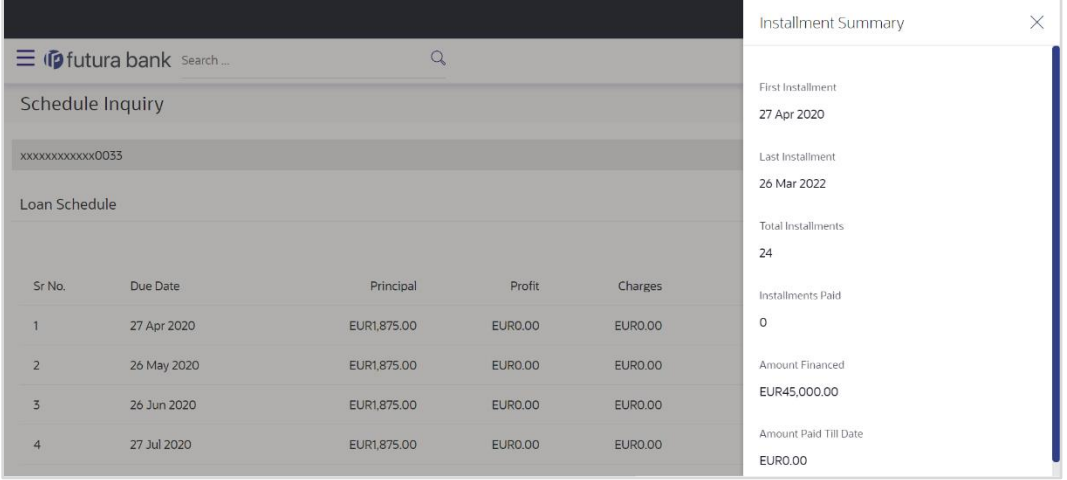

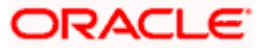

### **Schedule Inquiry-Rate Revision History**

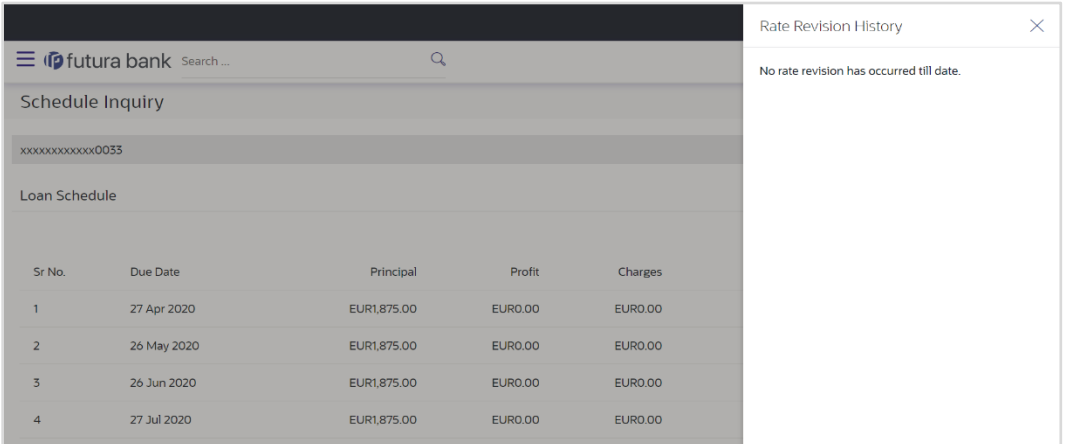

### **Schedule Inquiry- Payment Overview**

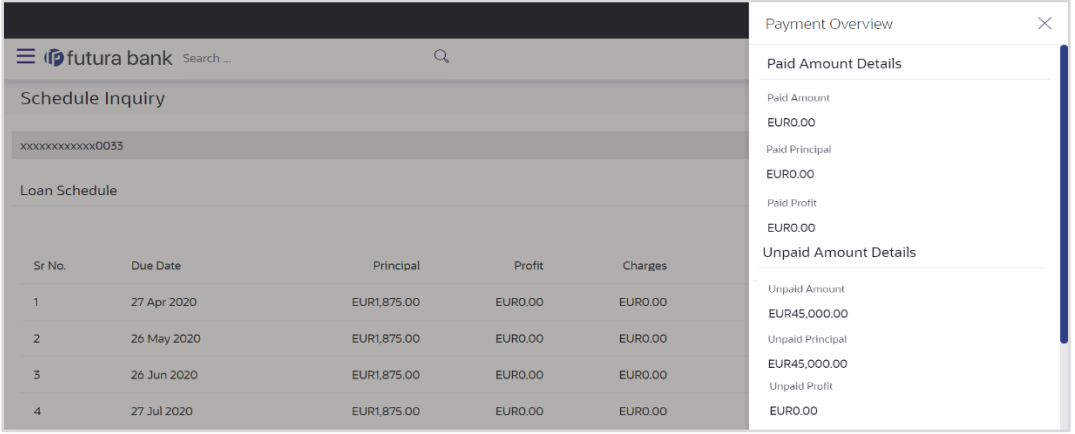

### **Field Description**

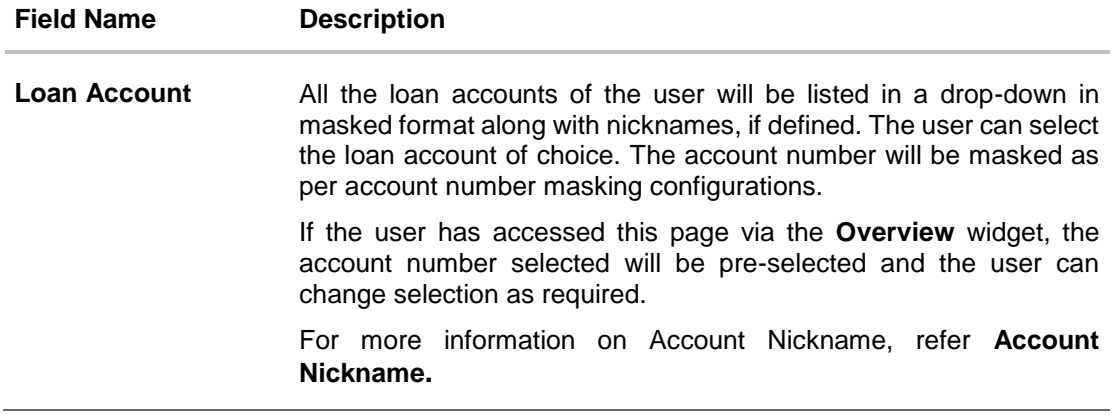

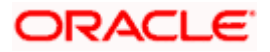

#### Schedule Inquiry

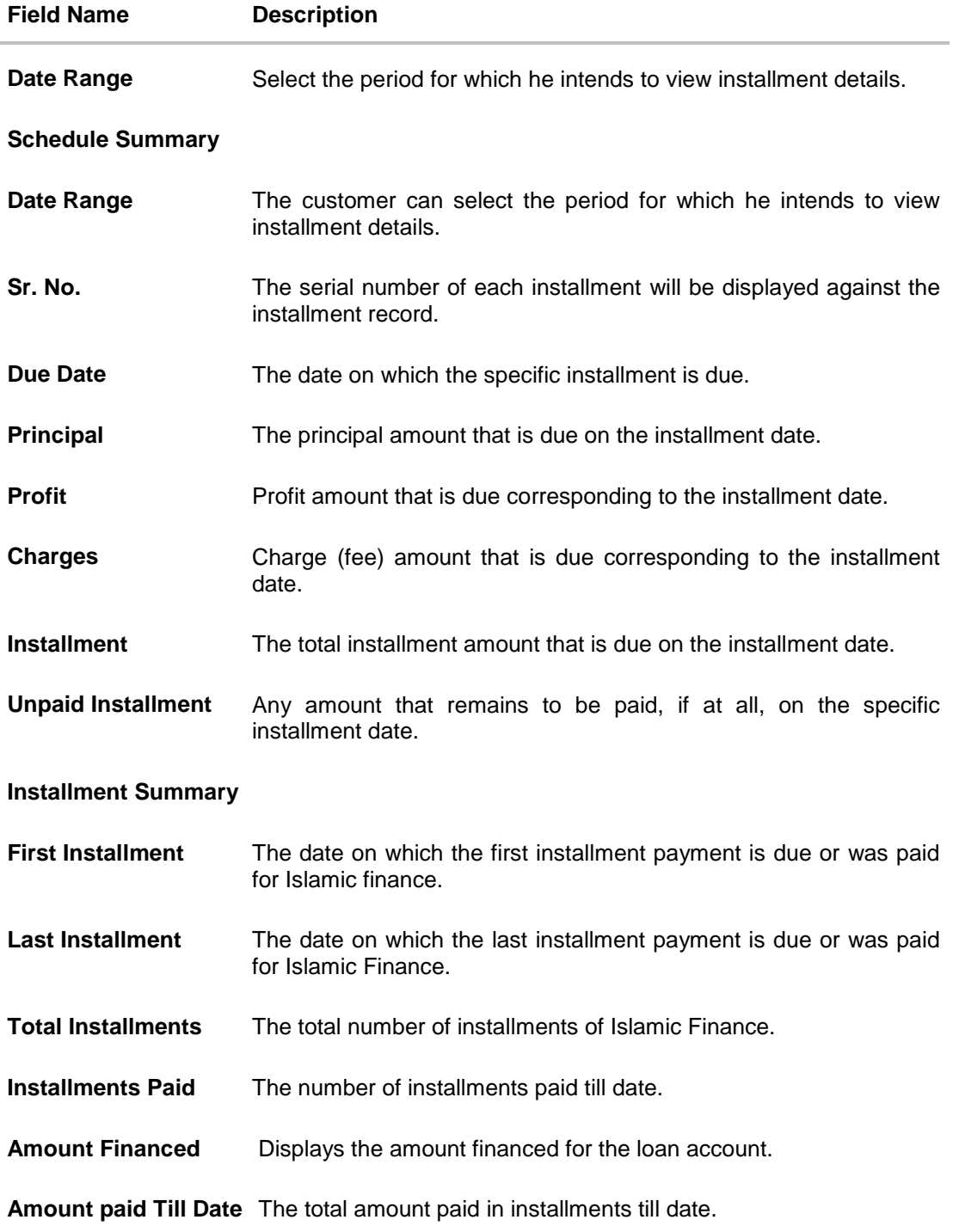

#### **Rate Revision History**

This overlay window appears if the user clicks on the **Rate Revision History** link in the **Installment Summary** section. Each instance of interest rate revision is displayed against the corresponding date on this window.

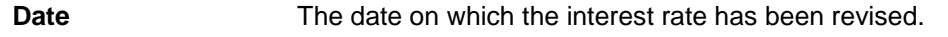

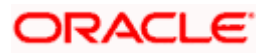

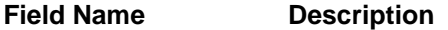

**Rate** The revised interest rate.

#### **Payment Overview**

The following three fields and values will display the amounts that have been paid, by the user, towards the loan repayment.

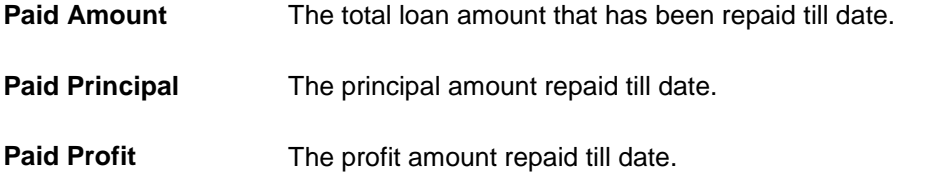

The following three fields and values will display the amounts that are yet to be paid, by the user towards the loan.

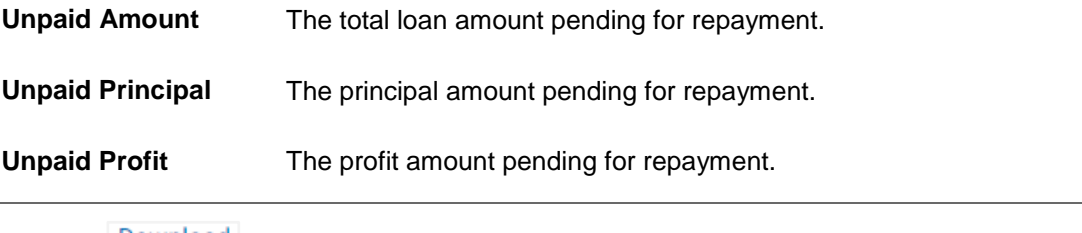

5. Click Download to download the details in .pdf format.

Note:

Click on the  $\widehat{Y}$  icon to enter new filter criteria. Based on the defined criteria you can view loan schedule details.

To view the next set of entries in the Loan Schedule of the account, click on the pagination options available.

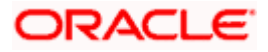

# **9. Disbursement Inquiry**

<span id="page-28-0"></span>Disbursement of the finance amount depends on the type of Islamic Finance product availed by the user.

In case of loans and finance disbursements, the user needs to know the disbursement details of the account. This feature allows the user to view the disbursement details such as financed disbursed amount, disbursal date and financed amount. It helps the user to analyze the current position of the finance as to how much is disbursed and how much is yet to be disbursed. User can access account related transactions from the kebab menu.

#### **How to reach here:**

*Dashboard > Toggle menu > Menu > Accounts > Corporate Loans and Finances > Disbursement Inquiry OR*

*Dashboard > Toggle menu > Menu > Accounts > Corporate Loans and Finances > Loan and Finance Overview > Quick Links > Disbursement Inquiry*

*OR*

*Access through the kebab menu of transactions available under the Loans and Finances module*

#### **To view loan disbursement details:**

- 1. From the **Loan Account** list, select the loan account of which you wish to view disbursement details.
- 2. Click **Apply**. The loan disbursement details of the selected account appear.

Note: Click on the  $\check{v}$  icon to enter new criteria in overlay screen. Based on the defined criteria you can view loan disbursement details.

#### **Disbursement Inquiry**

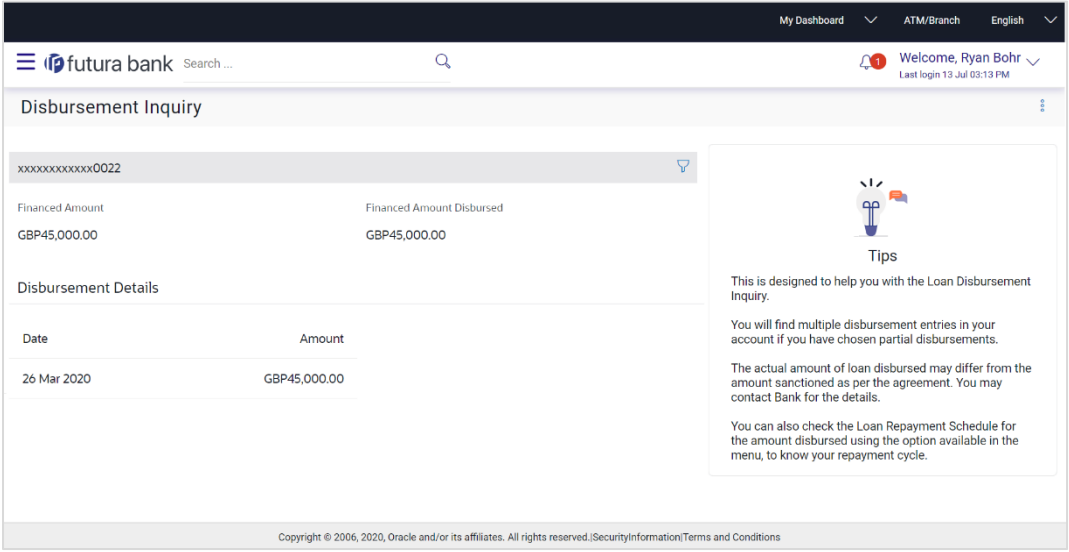

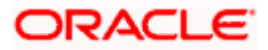

### **Field Description**

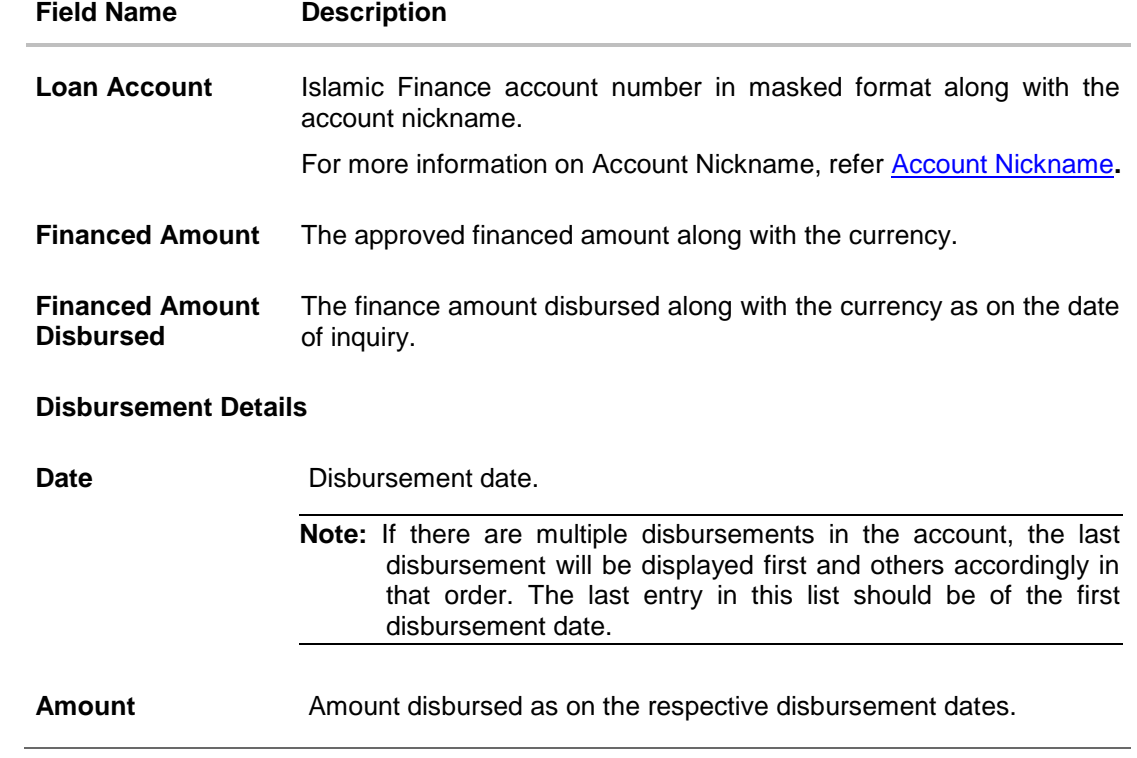

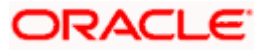

# **10. Transactions**

<span id="page-30-0"></span>Customers can track the transactions taking place in their accounts. This feature enables customers to view the details of all the transactions performed in their loan accounts. All the debit and credit entries along with each transaction amount and reference details are displayed. User can access account related transactions from the kebab menu.

Bank can configure and enable customizable UI display/download option for the end users. Using this feature, users can personalize the information to be displayed/downloaded from search grid displayed on the screen.

By clicking on 'Preference' option available on the screen, user can

- Rearrange columns
- Remove specific columns.

#### Note:

1) The downloaded report will have the same columns as displayed on the UI as per user preference as well as there will also be an option to modify the column selection while downloading. 2) The column preferences setup by the user will be saved for future reference i.e. in case the user revisits this screen, the preferred columns will only be displayed in the table.

Customers can also undertake the following from this screen:

- Download Pre-Generated Statements The customer can select the **Pre-Generated Statement** option from the kebab menu on this page, in order to be provided with the facility to define the period for which he/she would like to download pre-generated statements.
- Subscribe for E-Statements By selecting the **E-Statement** option from the kebab menu, the user will be able to either subscribe or unsubscribe (if subscription is active) for estatements for the specific account. If the user opts to subscribe for e-statements, he/she will receive monthly e-statements on his/her registered email address.

Note: The features to subscribe/unsubscribe for e-statements, request for statements, and to download pre-generated statements are only supported with third party hosts.

#### **How to reach here:**

*Dashboard > Toggle Menu > Menu > Accounts > Corporate Loans and Finances > Transactions OR*

*Access through the kebab menu of transactions available under the Loans and Finances module*

#### **To view the account statement:**

- 1. From the **Account Number** list, select the account of which you wish to view transactions.
- 2. From the **View Options** list, select the desired transaction period.
	- a. If the option **Date Range** has been selected in the **View Options** list, specify the date range in the **From Date** and **To Date** fields.
- 3. From the **Transaction** list, select the types of transactions to be displayed i.e. either debit or credit or all transactions.
- 4. In the **Amount** field, enter the specific transaction amount matching to which you wish to view transactions.

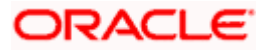

- 5. In the **Reference Number** field, enter a transaction reference number if you wish to view a specific transaction record.
- 6. Click **Apply** to view transactions based on the defined criteria. OR

Click **Reset** to clear the details entered.

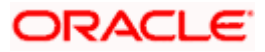

### **Transactions – Filter Criteria**

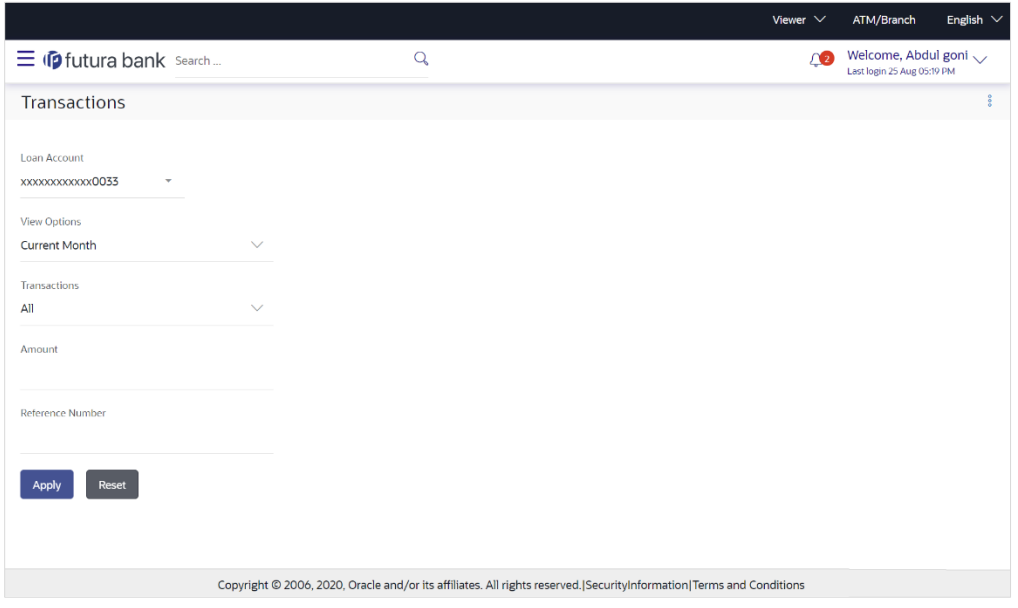

### **Transactions – View Transactions**

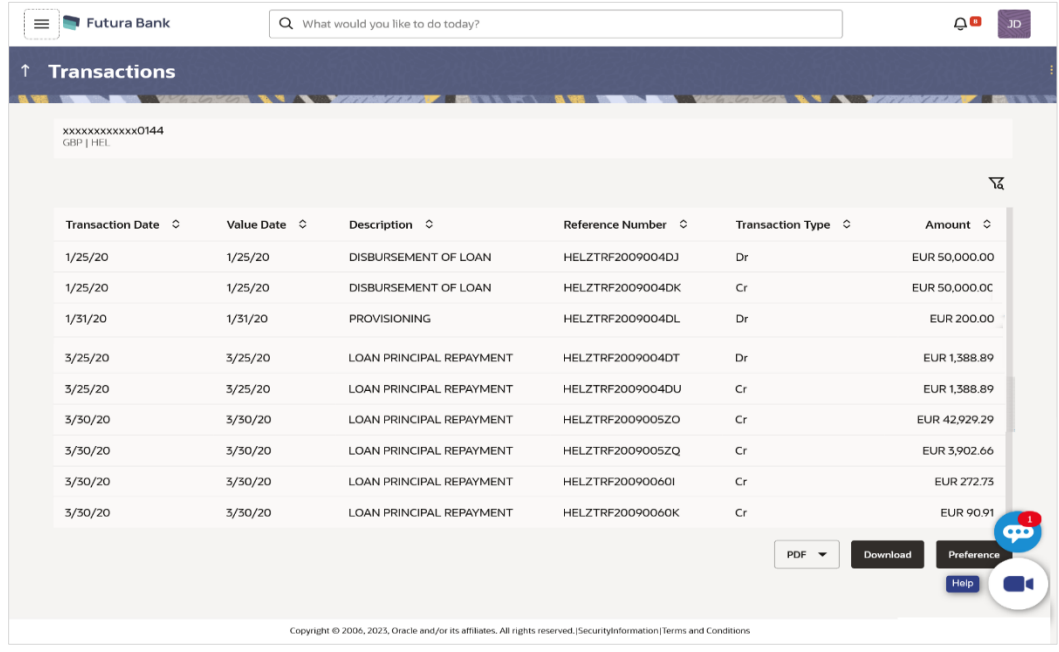

**Field Description**

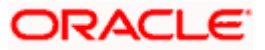

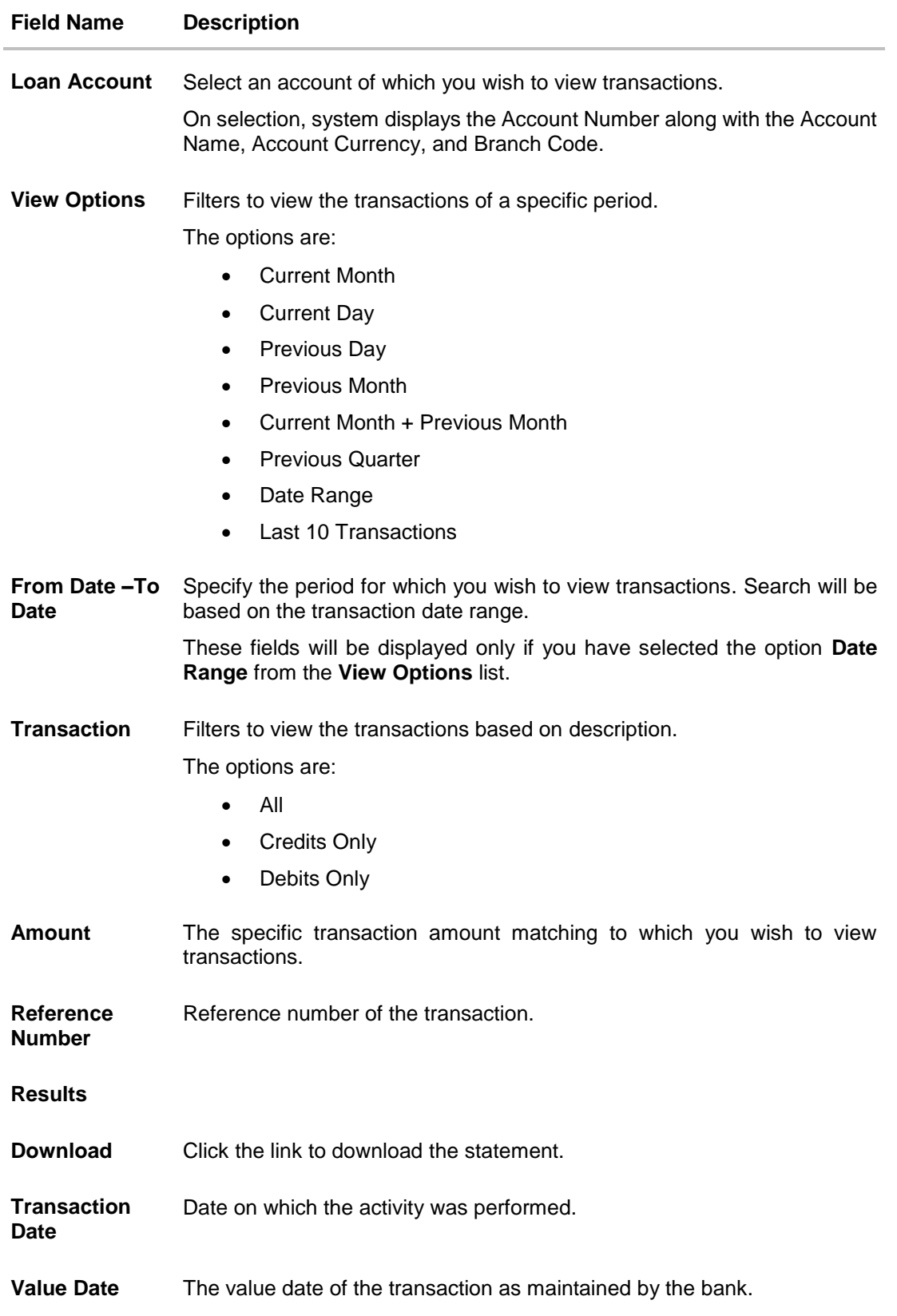

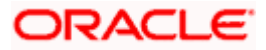

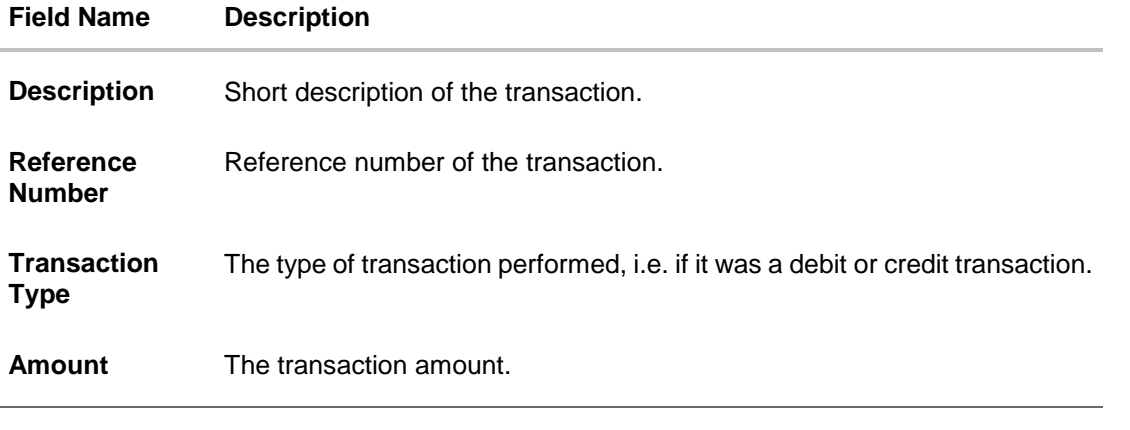

Click **PDF** and select the format in which the statement is to be downloaded. The statement gets downloaded. Click on the **Download** to download the records in CSV & PDF format. OR

Click **Preference** to setup a column preferences by rearranging or removing columns.The following actions can also be performed in the screen:

- Subscribe for E-Statements.
- **Download Pre-Generated Statements.**

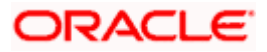

### <span id="page-35-0"></span>**10.1 E-Statement**

A customer might wish to receive regular e-statements at his email address instead of physical copies. In this case, the customer can select the option to subscribe for an e-statement. Once a request for an e-statement is made, the customer will begin to receive regular statements at his email address maintained with the bank.

#### **To subscribe / unsubscribe for e-statements:**

1. Click on the icon on the **Transactions** screen, and click **E-Statement** to subscribe / unsubscribe for e-statements.

#### **E-statement**

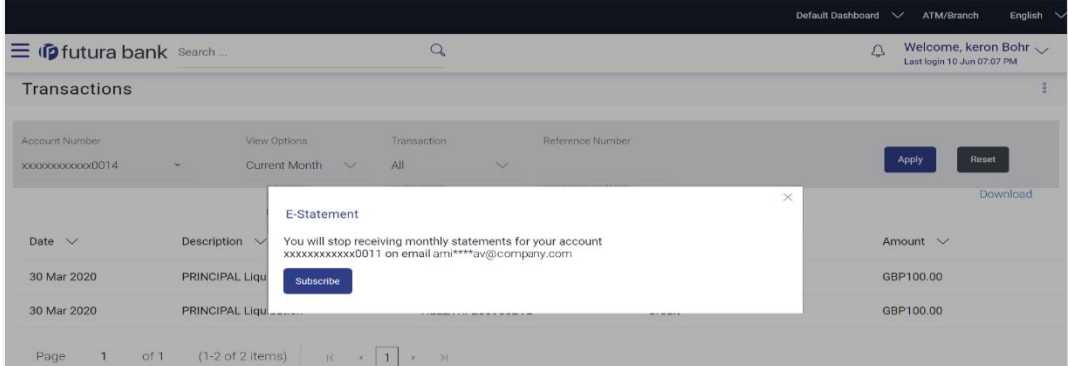

- 2. The Pop-up Message appears. (Subscribe to E-Statement You will receive monthly statements for your account <Number in masked format> by email at <User's email address>)
	- a. Click **Subscribe** to opt to receive monthly statements on your registered email address.
	- b. The success message of request submission appears. Click **OK** to complete the transaction.
- 3. If the user has already subscribed for e-statements, the pop up message contains a message stating that the user is subscribed to receive e-statements. The option to unsubscribe for estatements is provided.
	- a. Click **Unsubscribe** to opt out of receiving monthly statements on your registered email address.
	- b. The success message of request submission appears. Click **OK** to complete the transaction.
	- c. Click **Proceed** to Unsubscribe.
- 4. The success message of request submission appears.
- 5. Click **Home** to go to Dashboard screen. OR

Click **View Account Details** to visit **Loan & Finance Details** screen.

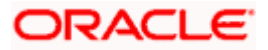

### <span id="page-36-0"></span>**10.2 Pre-Generated Statement**

#### **To download pre-generated statements:**

1. Click on the icon on the **Transactions** screen, and click **Pre-generated Statement** to download a pre-generated statement.

The **pre-generated statement** screen appears.

#### **Pre-generated Statement**

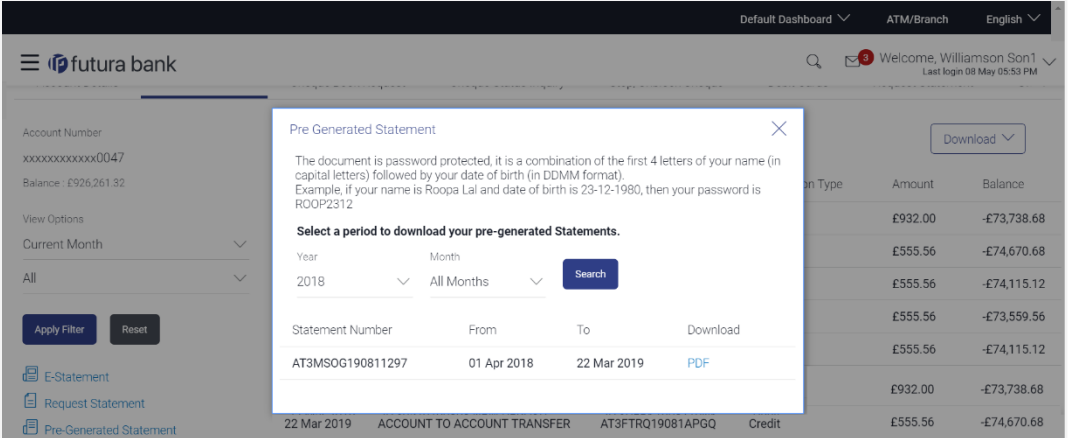

#### **Field Description**

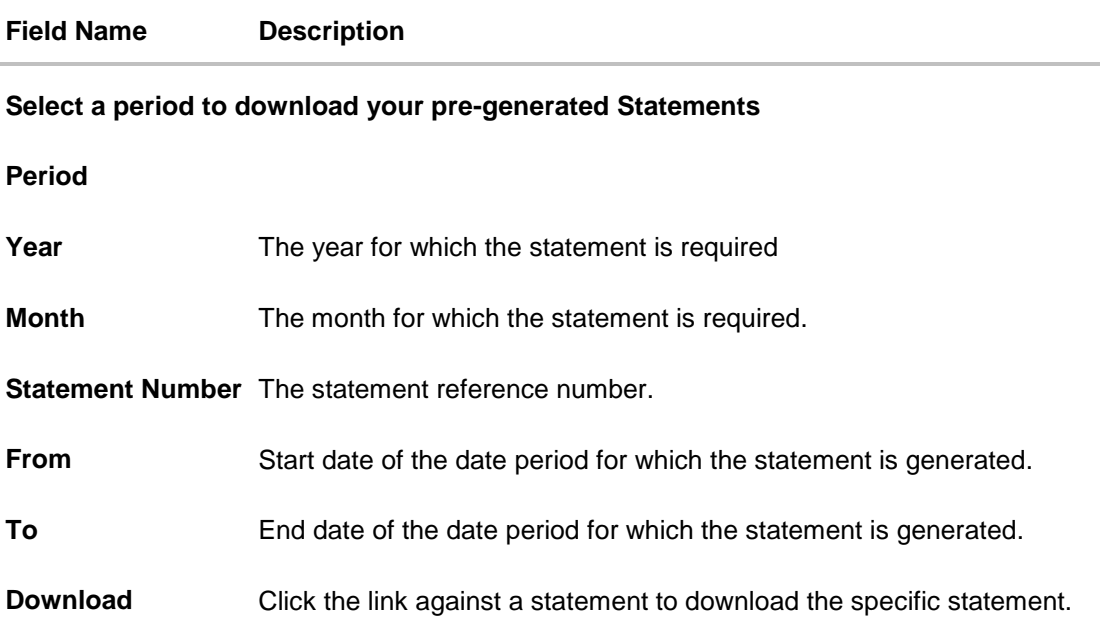

2. From the **Period** list, select the desired year and month for which pre-generated statement is to be required.

3. Click **Search** to search amongst the pre-generated statements for the selected period.

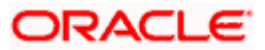

4. Click **Download** link against any record (.pdf ) to download the statement in password protected pdf format.

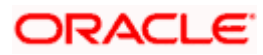

# **11. Account Nickname**

<span id="page-38-0"></span>Customer can assign a specific name to a loan account. This is useful if customer wishes to remember accounts with a particular name instead of account numbers. Once a nickname is assigned to an account, it is displayed on various transactions instead of the standard account description. The application also allows customer to modify or delete the nickname whenever required.

The customer can access this option by selecting the **Add/Edit Nickname** option from the kebab menu.

#### **How to reach here:**

*Dashboard > Toggle Menu > Menu > Accounts > Corporate Loans and Finances > Overview > Loans and Finances Summery > Loan Account Details > Account Number link > Loans and Finances Details > kebab menu > Add/Edit Nickname* 

#### **To add nickname to account:**

1. Click on the icon on the screen, and click **Add/Edit Nickname** option to add nickname to an account. The **Add/Edit Nickname** popup appears.

#### **Add/Edit Nickname- Example**

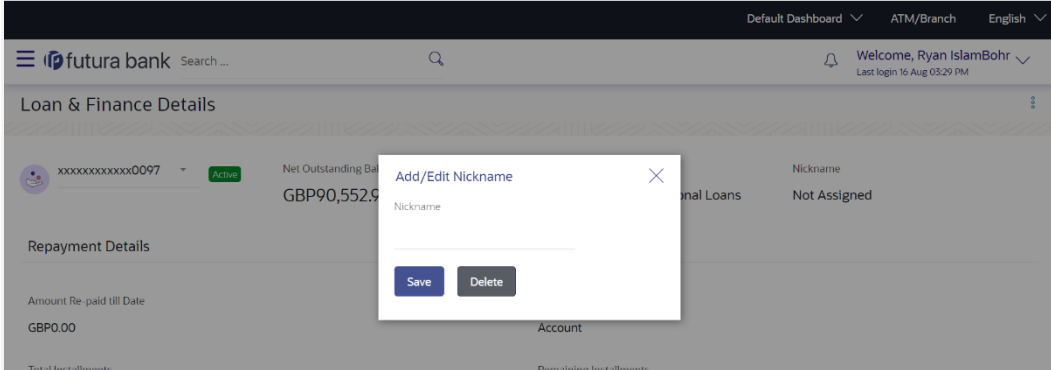

#### **Field Description**

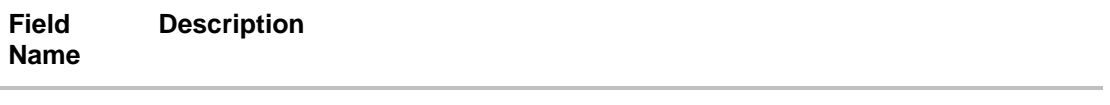

**Nickname** Specify a nickname to be assigned to the account.

If a nickname has already been assigned to the account, it will be displayed in editable mode.

2. In the **Nickname** field, enter the nickname you want to use.

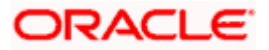

3. Click **Save** to save your changes. Nicknames will be displayed on various transactions instead of the standard account description. OR

Click **Delete** to delete nickname.

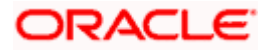

### **FAQ**

### **1. Can I add nickname to a joint account?**

Yes, you can add nickname for all accounts.

### **2. Can I inquire about partial disbursements in my Finance Account?**

Yes, you can inquire partial disbursements using the disbursement inquiry function.

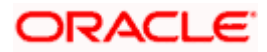